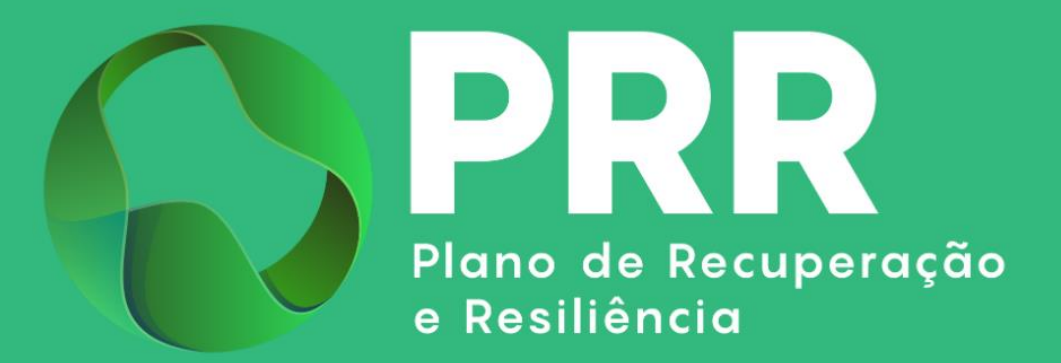

# GUIA DE APOIO

# Preenchimento do Pedido de Pagamento «Apoio à Descarbonização da Indústria – Modalidade B»

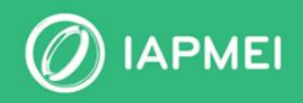

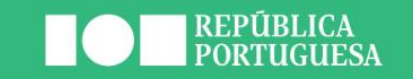

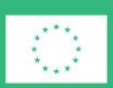

**Financiado pela** União Europeia NextGenerationEU

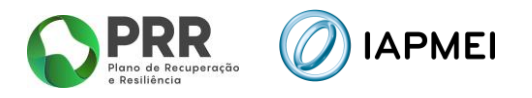

# ÍNDICE

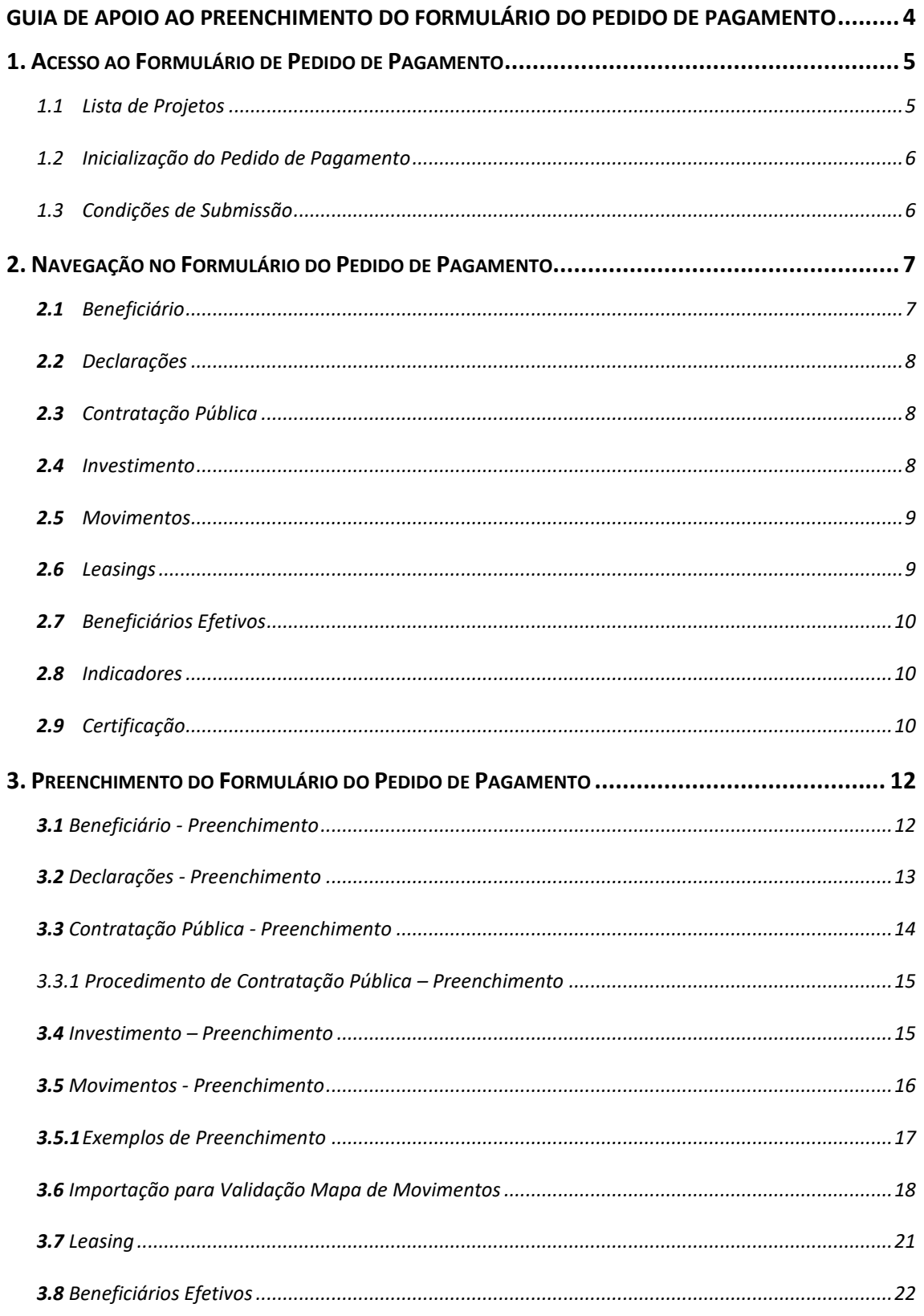

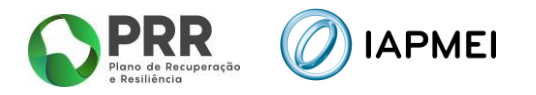

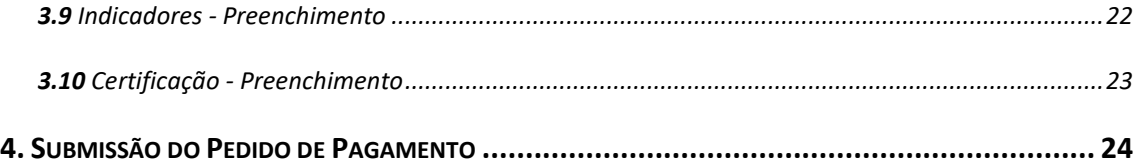

# **CONTROLO DO DOCUMENTO**

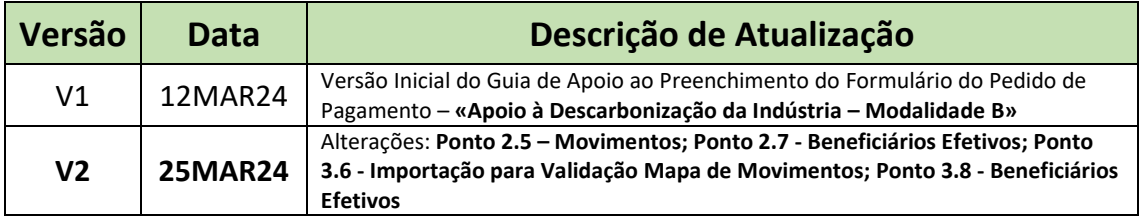

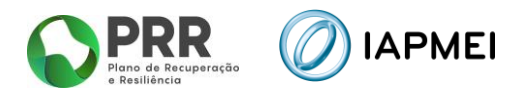

# <span id="page-3-0"></span>GUIA DE APOIO AO PREENCHIMENTO DO FORMULÁRIO DO PEDIDO DE PAGAMENTO

Este guia tem por finalidade prestar apoio aos beneficiários com o intuito de facilitar o preenchimento do formulário de Pedido de Pagamento não dispensando, no entanto, a consulta da regulamentação aplicável, nomeadamente:

- Modelo de governação dos fundos europeus atribuídos a Portugal através do PRR Decreto-Lei n.º 29-B/2021, de 4 de maio;
- **·** Tratado sobre o Funcionamento da União Europeia (2016/C 262/01);
- Regulamento (UE) n.º 651/2014 de 16 de junho de 2014 RGIC Regulamento Geral Isenção por Categoria, alterado pelo Regulamento (UE) 2023/917 de 5 de maio de 2023;
- **E** Regulamento Geral dos Fundos Europeus Estruturais e de Investimento (FEEI) Decreto-Lei n.º 159/2014 de 27 de outubro (com as alterações introduzidas pelo Decreto-lei n.º 215/2015 de 06 de outubro, pelo Decreto-Lei n.º 88/2018 de 6 de novembro, pelo Decreto-Lei n.º 127/2019 de 29 de agosto e pelo Decreto-Lei n.º 10-L/2020 de 26 de março);
- Regulamento (UE) n.º 1303/2013 de 17 de dezembro de 2013, alterado pelo Regulamento (UE) 2023/435 de 27 de fevereiro de 2023;
- Código dos Contratos Públicos Decreto-Lei n.º 18/2008, de 29 de janeiro;
- Portaria nº 325-A/2021, de 29 de dezembro de 2021
- Despacho nº 12047-A/2021, de 09 de dezembro de 2021
- Orientação Técnica Nº 5 da Estrutura de Missão Recuperar Portugal
- Orientação Técnica Nº 10/2023 da Estrutura de Missão Recuperar Portugal
- Guia de utilização da Consola IAPMEI Incentivos PRR;
- [Site IAPMEI;](https://www.iapmei.pt/)
- [Entrada Consola IAPMEI Incentivos PRR.](https://www.iapmei.pt/PRODUTOS-E-SERVICOS/Incentivos-Financiamento/Sistemas-de-Incentivos/Plano-de-Recuperacao-e-Resiliencia.aspx)

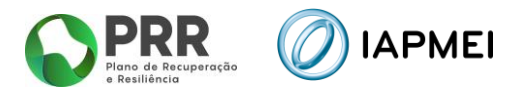

# <span id="page-4-0"></span>**1. ACESSO AO FORMULÁRIO DE PEDIDO DE PAGAMENTO**

O Formulário de Pedido de Pagamento a preencher pelo Beneficiário, encontra-se disponível na Consola IAPMEI Incentivos PRR para os projetos com Termo de Aceitação validado, acessível através do site do IAPMEI. Mais informações para acesso pode consultar o [Guia de Acesso à](https://www.iapmei.pt/PRODUTOS-E-SERVICOS/Incentivos-Financiamento/Sistemas-de-Incentivos/Plano-de-Recuperacao-e-Resiliencia.aspx)  [Consola IAPMEI Incentivo PRR.](https://www.iapmei.pt/PRODUTOS-E-SERVICOS/Incentivos-Financiamento/Sistemas-de-Incentivos/Plano-de-Recuperacao-e-Resiliencia.aspx)

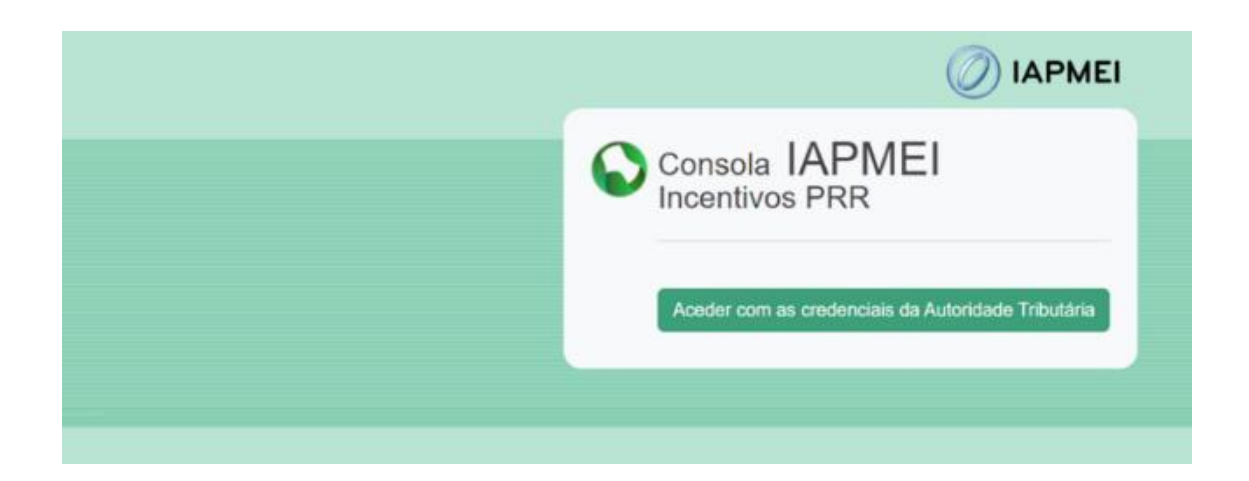

## <span id="page-4-1"></span>1.1 LISTA DE PROJETOS

Após autenticação através das credenciais da Autoridade Tributária (AT), o utilizador tem disponível a *Lista de Projetos* em que intervém.

Nesta página tem disponível os campos Nº do Projeto, a denominação do Aviso, o Nome do Beneficiário e a Designação do projeto, onde o utilizador pode identificar e aceder ao projeto sobre o qual pode consultar e/ou submeter informação.

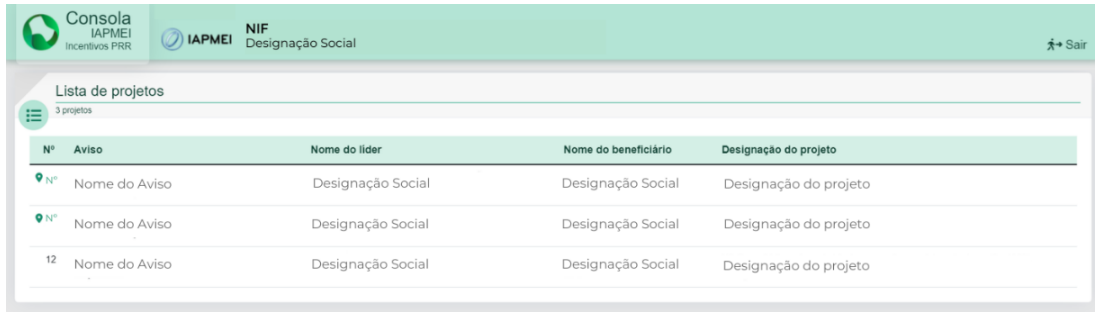

Ao selecionar o N.º do projeto o beneficiário é direcionado para *Visão Global* do projeto.

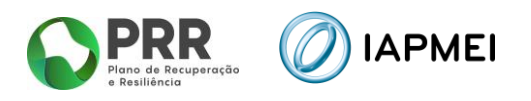

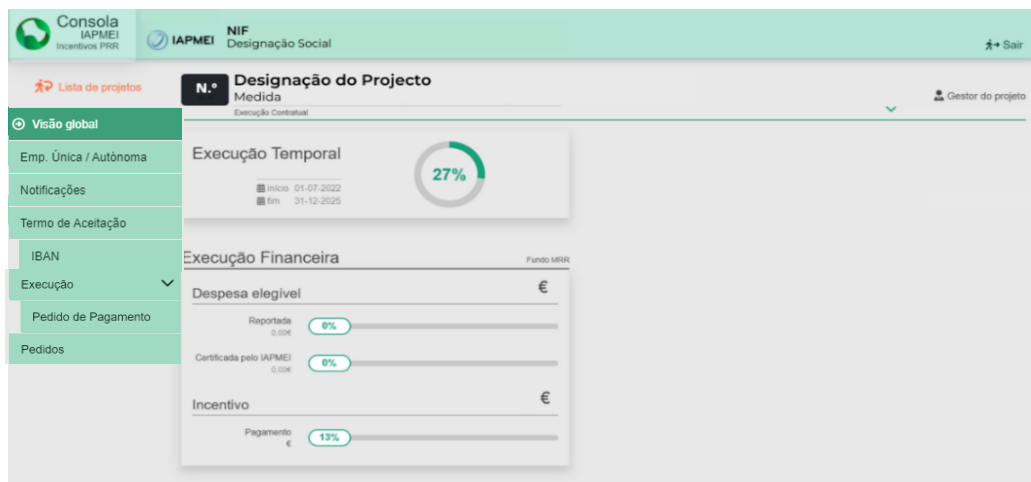

## <span id="page-5-0"></span>1.2 INICIALIZAÇÃO DO PEDIDO DE PAGAMENTO

Para inicializar o preenchimento de um novo pedido de pagamento, o beneficiário deve pressionar o botão: **El Iniciar novo pedido** 

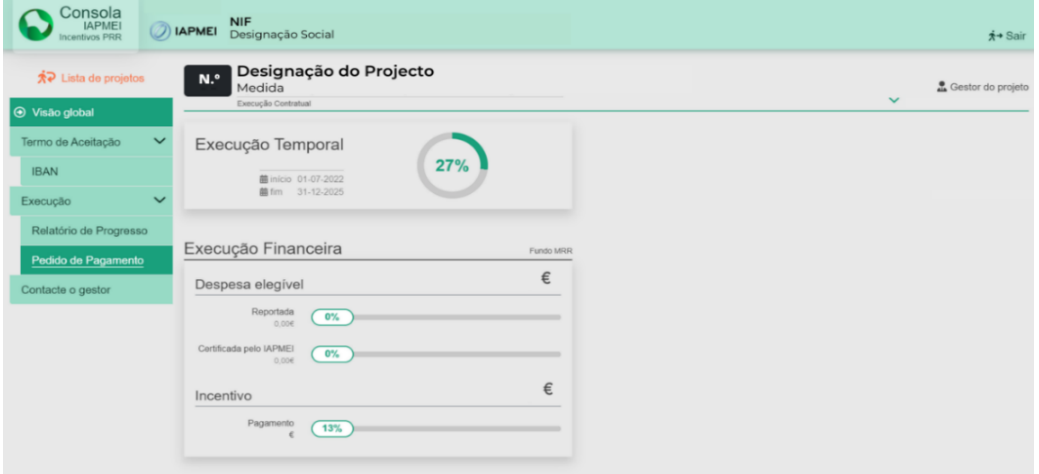

**Importante:** Para o preenchimento do pedido de pagamento, o beneficiário deve apenas ter uma sessão aberta.

Várias sessões abertas poderá causar a perda da informação prestada e a sua submissão.

## <span id="page-5-1"></span>1.3 CONDIÇÕES DE SUBMISSÃO

A submissão do pedido de pagamento só será possível se se verificarem em simultâneo as seguintes condições:

- **·** Termo de Aceitação Validado;
- Pedido a Título de Adiantamento (PTA) 23% com data de decisão.

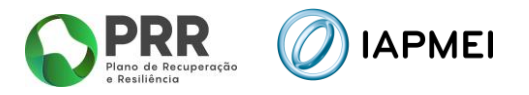

# <span id="page-6-0"></span>**2. NAVEGAÇÃO NO FORMULÁRIO DO PEDIDO DE PAGAMENTO**

A navegação no formulário é feita utilizando um conjunto de separadores dispostos ao longo da página.

Através destes separadores torna-se possível ir navegando ao longo do formulário.

O beneficiário deve ao longo do preenchimento do formulário validar a informação, de forma a verificar se não existem erros, utilizando para o efeito o botão:  $\left| \right.$   $\right|$   $\left.$   $\right|$   $\left.$   $\right|$   $\left.$   $\right|$   $\left.$   $\right|$   $\left.$   $\right|$   $\left.$   $\right|$   $\left.$   $\right|$   $\left.$   $\right|$   $\left.$   $\right|$   $\left.$   $\right|$   $\left.$   $\right|$   $\left.$   $\right$ 

Deverá gravar frequentemente a informação preenchida utilizando o botão: **a** Gravar

Para sair do formulário o promotor deve usar o botão: sair do formulário

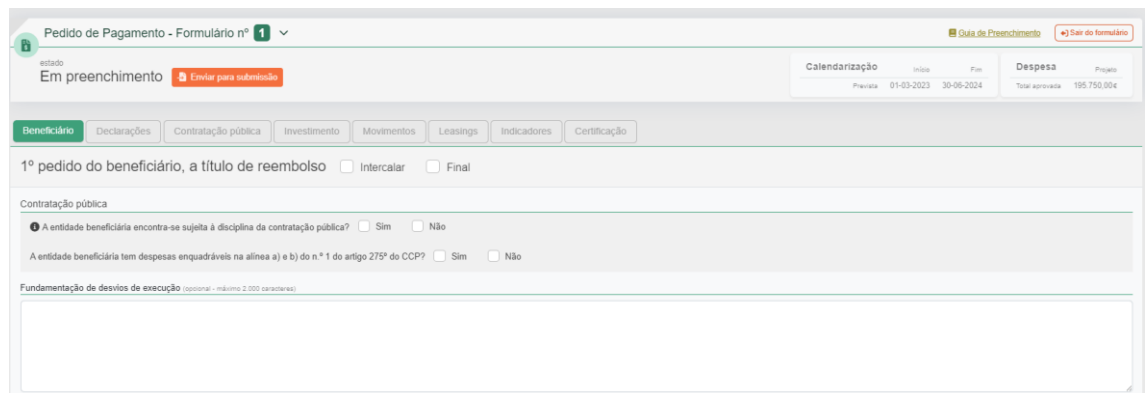

Na parte superior do Formulário tem disponível informações como: Calendarização do Projeto e a Despesa aprovada.

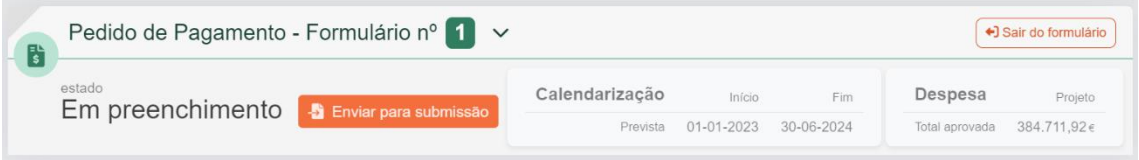

# <span id="page-6-1"></span>**2.1** BENEFICIÁRIO

No separador *Beneficiário* o promotor, têm disponível os diferentes tipos de pedido de pagamento: Intercalar ou Final.

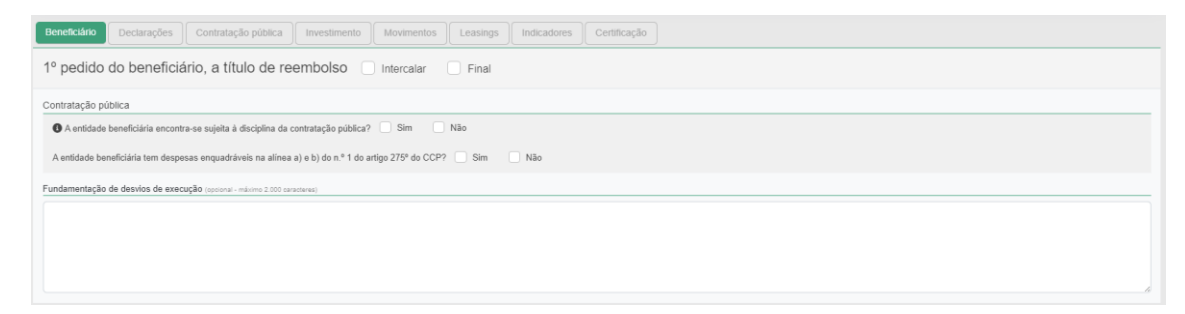

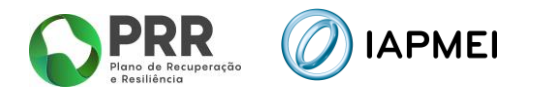

# <span id="page-7-0"></span>**2.2** DECLARAÇÕES

O separador *Declarações* apresenta todas as condições e obrigações que o beneficiário tem de cumprir para a submissão de cada pedido de pagamento.

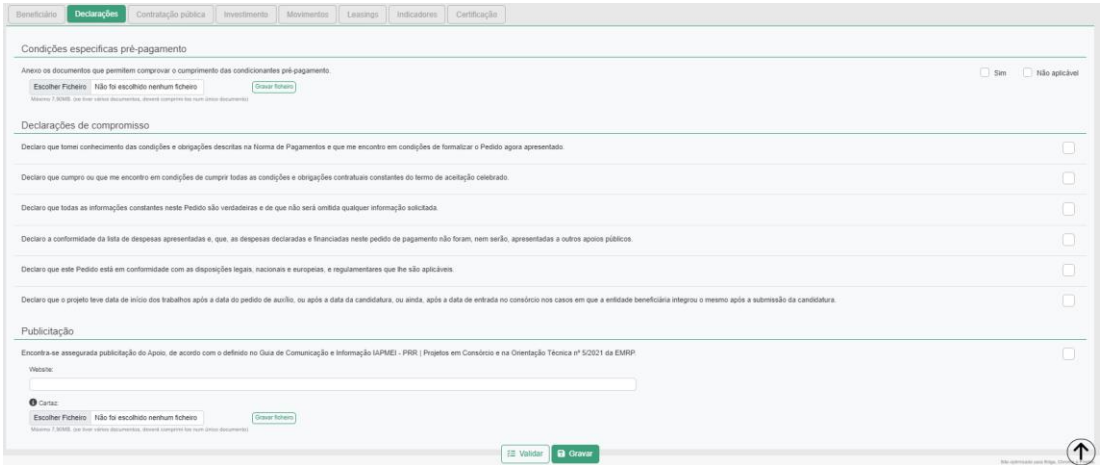

# <span id="page-7-1"></span>**2.3** CONTRATAÇÃO PÚBLICA

Este separador destina-se à indicação dos procedimentos efetuados no âmbito da *Contratação Pública*.

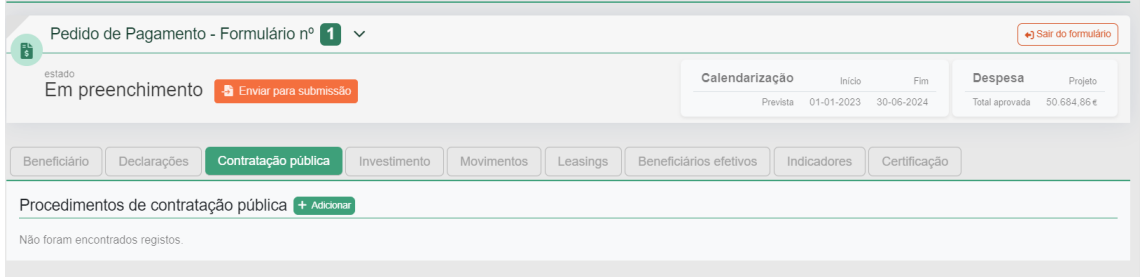

# <span id="page-7-2"></span>**2.4** INVESTIMENTO

No separador *Investimento*, consta o mapa de investimentos a realizar durante a execução do projeto. Este mapa está pré-preenchido com os investimentos previstos na decisão.

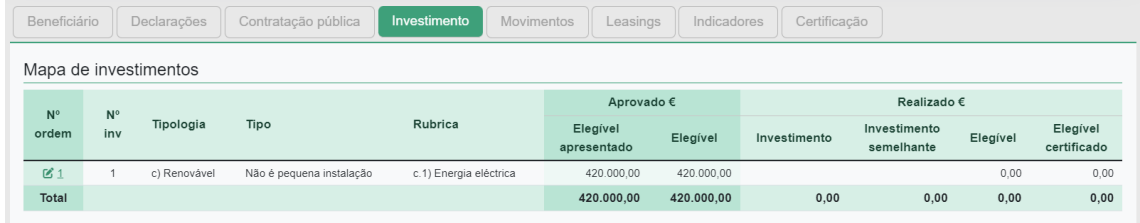

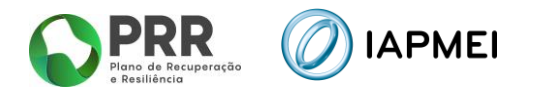

## <span id="page-8-0"></span>**2.5** MOVIMENTOS

O separador *Movimentos* destina-se a identificar todas as despesas realizadas no projeto.

Neste separador, o beneficiário deverá inicialmente importar os PDF´s das faturas na secção 1 e só depois complementar os restantes dados das faturas na secção 2, fazendo o download do template com os dados pré preenchidos e preenchendo os dados em falta ou não recolhidos na secção 1.

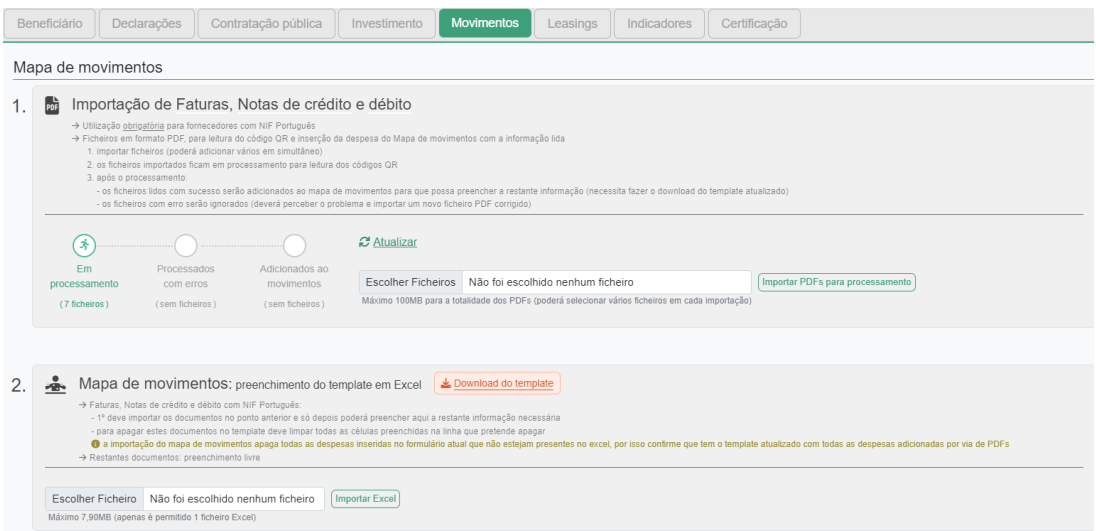

Após o preenchimento do ficheiro por parte do beneficiário a submissão para validação é realizada utilizando o botão:

#### <span id="page-8-1"></span>**2.6** LEASINGS

O separador *Leasings* recolhe a informação sobre a despesa referente a *leasing* que o beneficiário apresentará no formulário do pedido de pagamento.

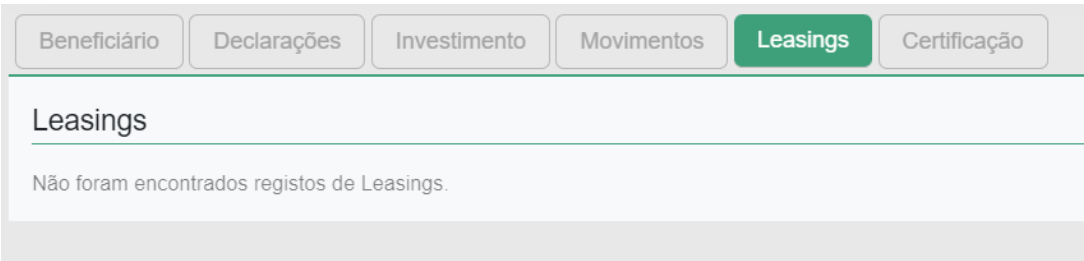

A listagem de contratos de leasing para este separador é recolhida através da inserção dos diferentes contratos de leasing que o beneficiário insere no Mapa de movimentos, onde poderá editar e adicionar mais informação.

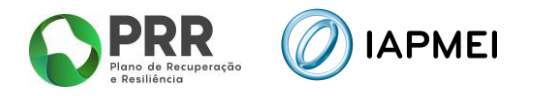

# <span id="page-9-0"></span>**2.7** BENEFICIÁRIOS EFETIVOS

O separador *Beneficiários efetivos* irá recolher a informação sobre os fornecedores de beneficiários finais públicos.

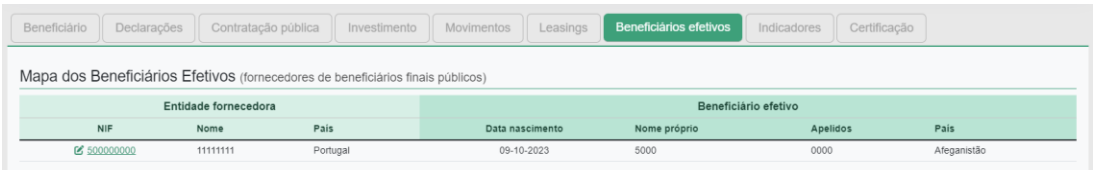

A informação a recolher neste separador é decorrente dos procedimentos de Contratação Pública adicionados anteriormente no separador **Contratação Pública**.

#### <span id="page-9-1"></span>**2.8** INDICADORES

O separador **Indicadores** recolhe informação referente aos Indicadores e Critérios alcançados.

**Estes indicadores deverão ser preenchidos apenas no Pedido de Pagamento Final.**

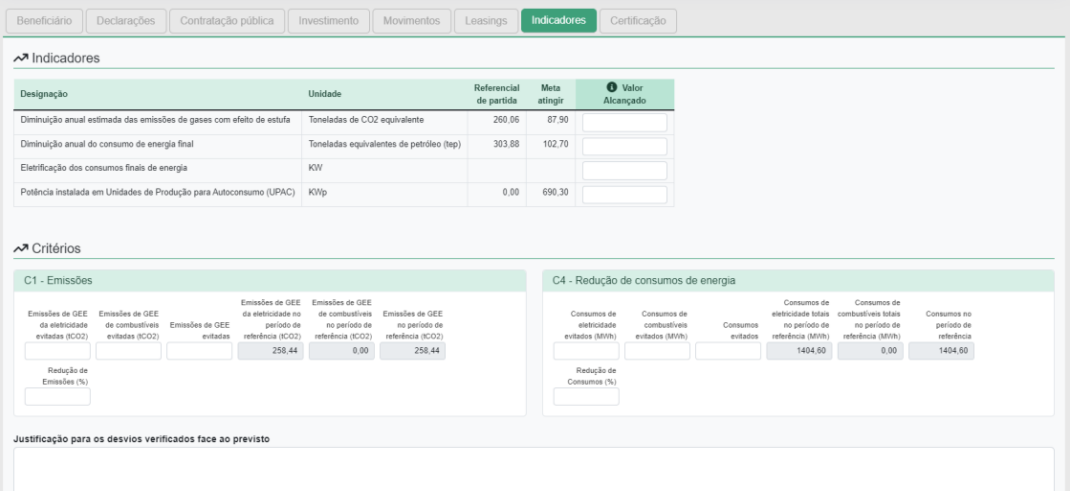

# <span id="page-9-2"></span>**2.9** CERTIFICAÇÃO

O separador *Certificação* recolhe a informação do responsável pela certificação da despesa apresentada pelo beneficiário no formulário do pedido de pagamento.

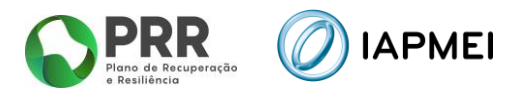

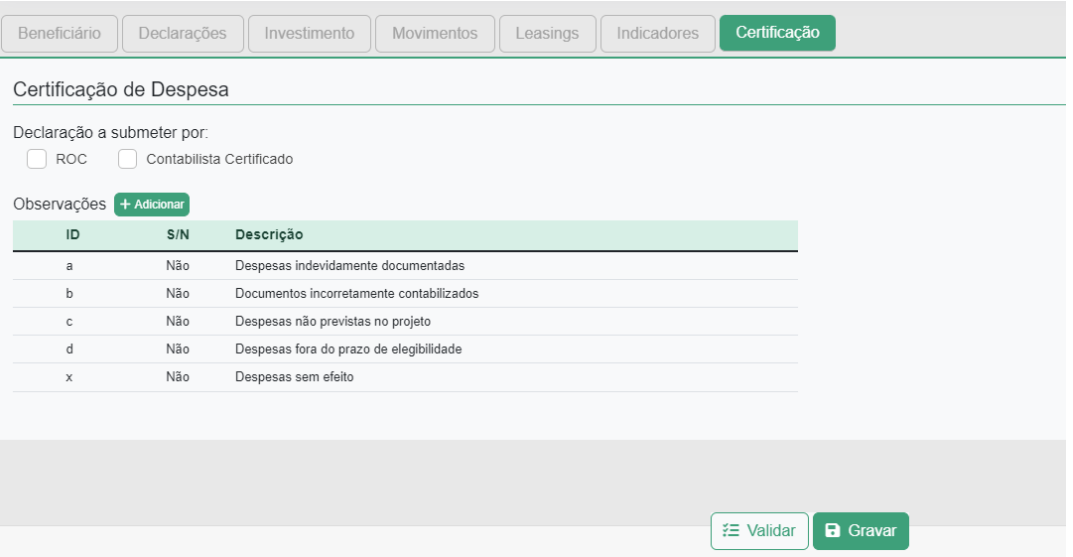

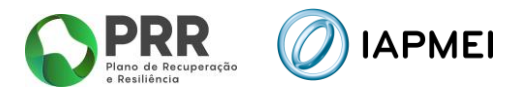

# <span id="page-11-0"></span>**3. PREENCHIMENTO DO FORMULÁRIO DO PEDIDO DE PAGAMENTO**

Após o acesso à Consola, o beneficiário inicializa um novo pedido de pagamento, ficando o formulário disponibilizado para preenchimento.

### <span id="page-11-1"></span>**3.1** BENEFICIÁRIO - PREENCHIMENTO

No separador **Beneficiário**, terá de identificar inicialmente se irá apresentar um pedido a título de reembolso Intercalar ou Final.

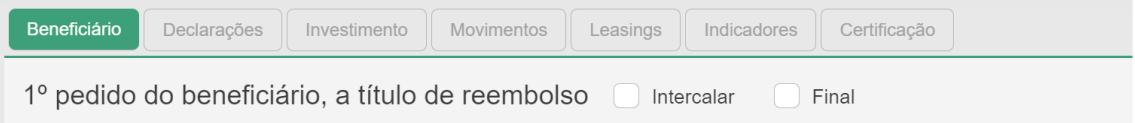

Na secção *Contratação Pública*, o beneficiário deve selecionar se se encontra sujeito à disciplina de contratação pública e/ou se irá apresentar despesas enquadráveis ao abrigo da alínea a) e b) do n.º 1 do artigo 275º do CCP.

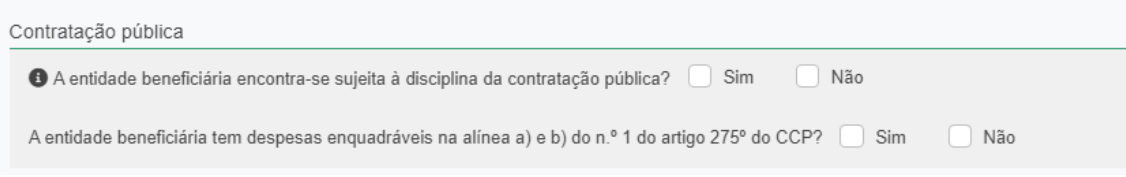

Na secção *Regime de IVA*, o beneficiário deve selecionar o campo no qual se enquadra: Geral, Isento, Afetação real e Pro rata.

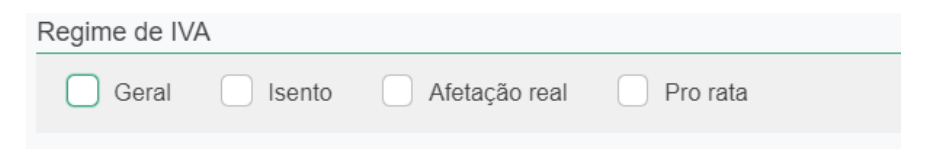

Para os beneficiários que se enquadrem ao abrigo do Regime de IVA Pro rata, deve adicionar as diferentes taxas utilizando o botão:

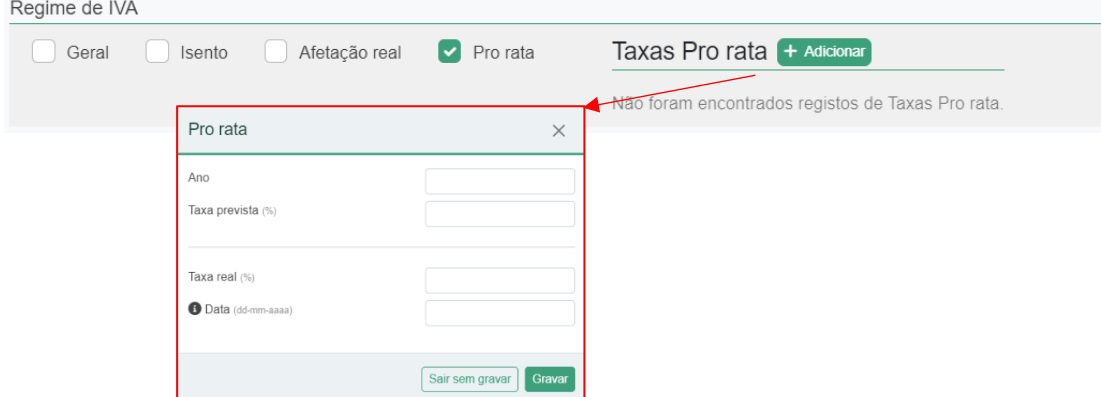

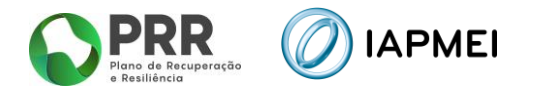

Para as entidades abrangidas pelo *Mecanismo de Recuperação de IVA* previstas no Decreto-Lei n.º 53-B/2021 e na Portaria n.º 135/2022, surge o campo para recolha de informação complementar.

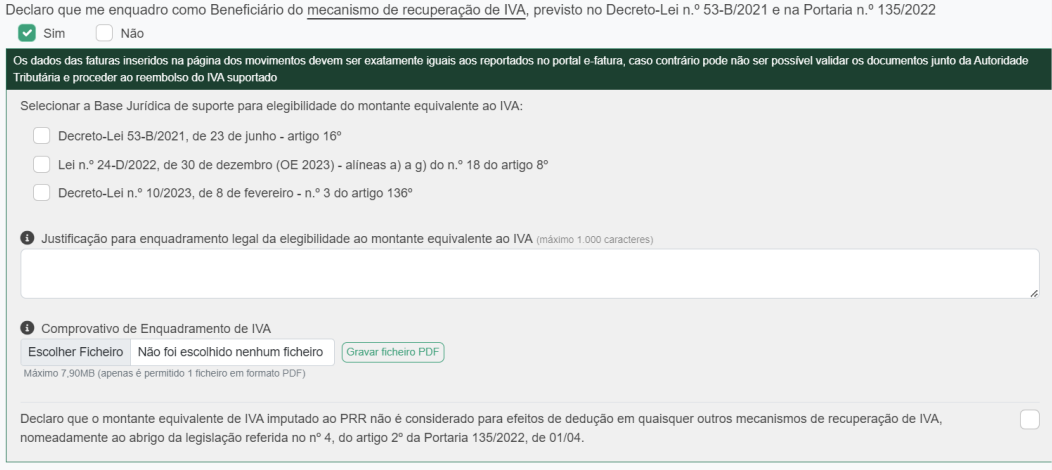

Na secção *Fundamentação de desvios de execução*, o beneficiário deve fundamentar, com um máximo de 2000 caracteres, os desvios na execução que possam ter ocorrido durante a execução do projeto.

Fundamentação de desvios de execução (opcional - máximo 2.000 caracteres)  $\widehat{\phantom{a}}$ 

#### <span id="page-12-0"></span>**3.2** DECLARAÇÕES - PREENCHIMENTO

No separador *Declarações*, antes da submissão do pedido de pagamento o beneficiário deverá assinalar nesta página, quais as condições aplicáveis ao seu projeto tendo em conta que:

- Se trata de uma declaração vinculativa;
- O não cumprimento de qualquer das condições abaixo indicadas é impeditivo da submissão do pedido de pagamento.

Na secção Condições especificas pré-pagamento, caso se aplique, o beneficiário deve apresentar os documentos que permitam comprovar o cumprimento das condicionantes pré-pagamento.

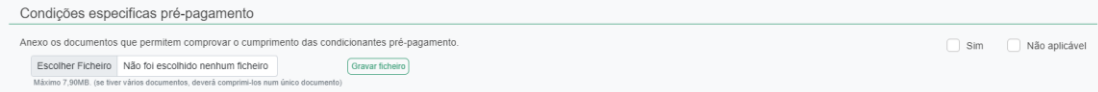

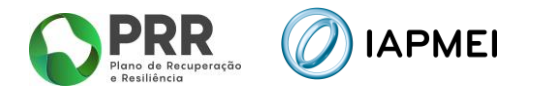

Na secção *Declarações de compromisso*, o beneficiário deve garantir o cumprimento de todas as declarações.

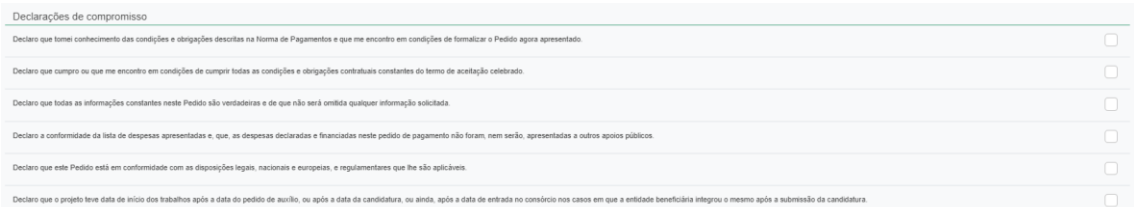

Na secção *Publicitação*, o beneficiário deve validar que cumpre o definido na Orientação Técnica nº 5/2021 da Estrutura de Missão Recuperar Portugal (EMRP), assim como indicar o *link* para o *website* com a informação sobre o projeto. Deverá também apresentar fotografia do cartaz alusiva ao apoio da EU colocado em local visível ao público.

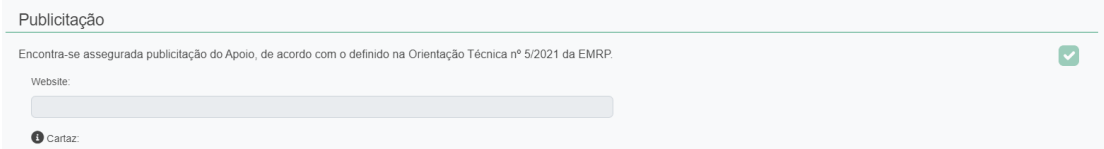

#### <span id="page-13-0"></span>**3.3** CONTRATAÇÃO PÚBLICA - PREENCHIMENTO

O preenchimento deste separador é obrigatório caso o beneficiário responda "Sim" a um ou a ambos os campos da secção *Contratação pública* no separador *Beneficiário*. Caso responda "Não" a ambas as questões, este separador fica disponível não sendo, no entanto, de caracter obrigatório.

O preenchimento dos dados neste separador deve ser efetuado antes de o beneficiário iniciar o preenchimento do *template* do *Mapa de movimentos*.

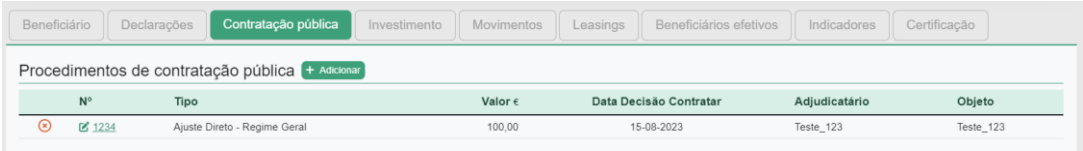

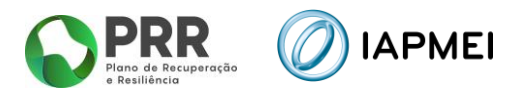

# <span id="page-14-0"></span>3.3.1 PROCEDIMENTO DE CONTRATAÇÃO PÚBLICA – PREENCHIMENTO

Para a introdução de cada procedimento, o beneficiário deve utilizar o botão + Adicionar e preencher a informação requerida na janela *Procedimento de contratação pública*.

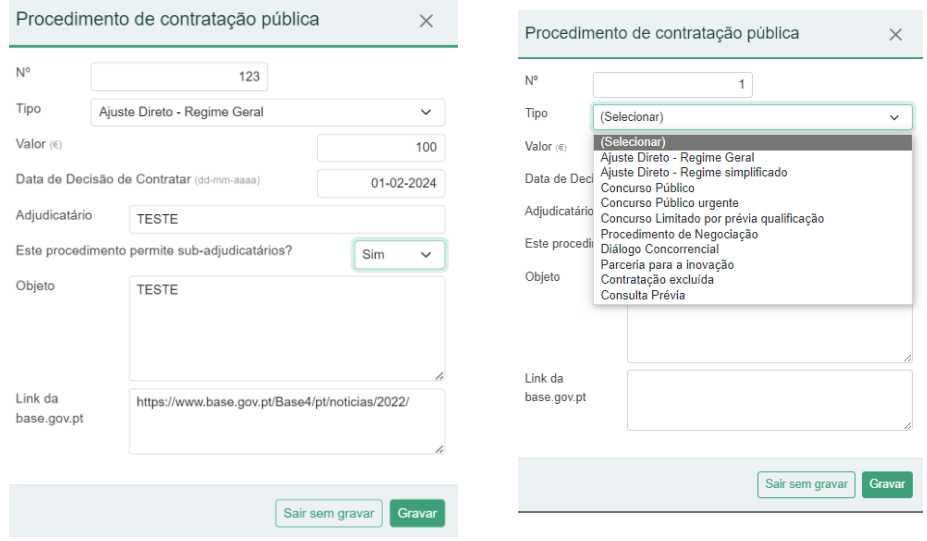

#### <span id="page-14-1"></span>**3.4** INVESTIMENTO – PREENCHIMENTO

No separador *Investimentos*, consta o *Mapa de investimentos* a realizar durante a execução do projeto.

O campo N.º de ordem, apresentado na primeira coluna deste mapa, corresponde ao número a inserir na coluna Nº de Ordem (mapa de investim) no *Mapa de movimentos*.

Todos os Investimentos considerados "Semelhantes" e/ou "Não é Pequena Instalação" deverão ser editados no botão  $\mathbb{Z}^1$ , sendo que no 1º pedido de pagamento é obrigatória a inserção do respetivo comprovativo no campo do Investimento semelhante aprovado, o qual transitará para os pedidos de pagamento subsequentes. Só deverá ser inserido comprovativo no campo Investimento semelhante realizado, caso exista um documento diferente do aprovado.

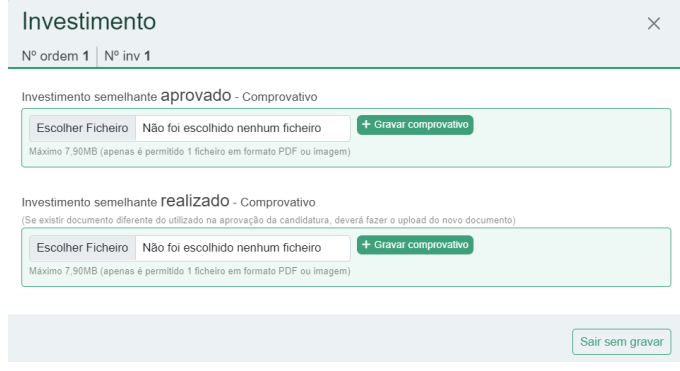

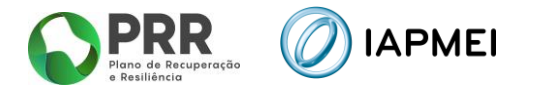

Os subcampos do campo Realizado são subcampos automáticos que refletem a execução do projeto, pelo que as colunas apresentam os valores lançados no Mapas de Movimentos.

#### <span id="page-15-0"></span>**3.5** MOVIMENTOS - PREENCHIMENTO

No separador *Movimentos*, estão presentes:

- os dados necessários à identificação de cada um dos documentos de suporte à despesa;
- a sua associação a cada uma das ações previstas no projeto (Tipologia/rubricas identificada no *Mapa de Investimentos*);
- as despesas pagas e montantes considerados elegíveis.

O template gerado neste separador através do botão <sup>\* Download do template</sup> tem ligações com os dados carregados no separador *Contratação pública*. Assim, antes de efetuar o *download*, para preenchimento, devem ser inseridos todos os dados relativos aos contratos públicos, se aplicável.

No *template*, existem colunas de preenchimento livre e colunas cujo preenchimento é efetuado pela escolha das opções disponíveis.

As colunas de preenchimento por escolha de opções são:

- Nº ordem (mapa investim);
- Contrato público;
- Tipo;
- País;
- Forma;
- $\blacksquare$  S/N:
- Obs.

As restantes colunas são de preenchimento livre.

O preenchimento do *template* deverá ser iniciado na primeira linha e ser preenchido de forma sequencial.

Todos os campos de uma linha devem ser preenchidos da esquerda para a direita.

O único campo de preenchimento automático é o Nº PP (número do pedido de pagamento) que corresponde ao pedido ativo no momento.

Para o preenchimento de cada um dos campos do *Mapa de movimentos,* são fornecidas instruções junto com o *excel* na folha *Instruções*.

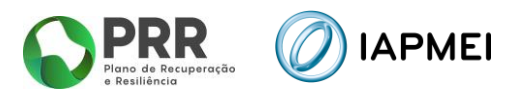

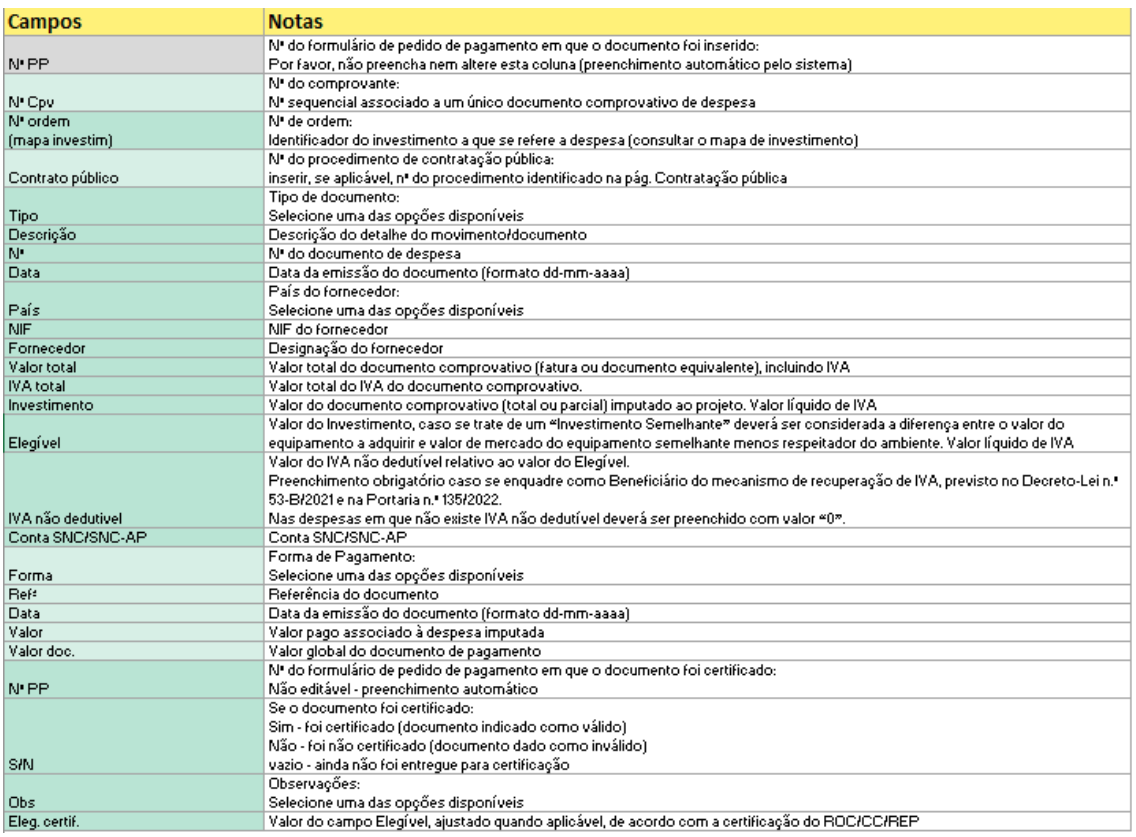

#### <span id="page-16-0"></span>**3.5.1**EXEMPLOS DE PREENCHIMENTO

#### Exemplo 1

Fatura imputada a um único Nº de ordem, apenas com um documento de quitação associado:

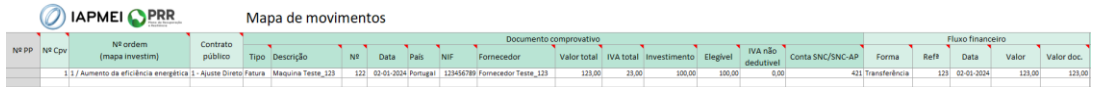

#### Exemplo 2

Fatura imputada a um único Nº de ordem, com vários documentos de quitação associados:

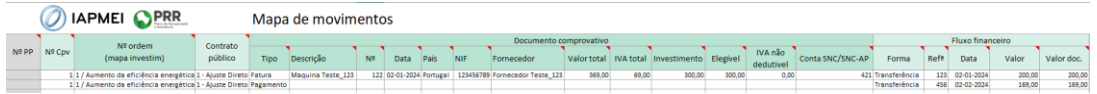

#### Exemplo 3

Fatura imputada a vários nº de ordem, apenas com um documento de quitação associado:

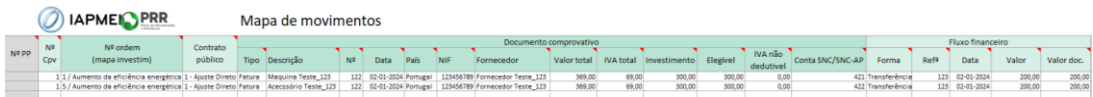

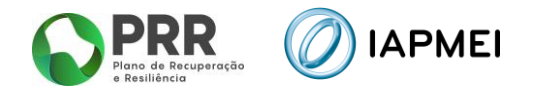

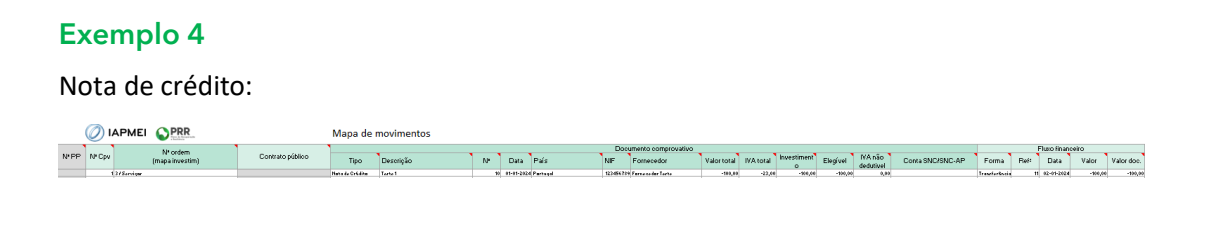

**Nota**: As notas de crédito deverão ser inseridas com valores negativos.

# <span id="page-17-0"></span>**3.6** IMPORTAÇÃO PARA VALIDAÇÃO MAPA DE MOVIMENTOS

Por forma a desmaterializar/simplificar o processo de apresentação de despesa no âmbito dos pedidos de pagamento, é disponibilizado neste separador uma nova forma para recolha dos dados das faturas, notas de crédito e notas de débito nacionais.

A recolha dos dados destes documentos de despesa passa a ser possível através do QR Code existente nos mesmos.

O preenchimento do Excel com recurso a este mecanismo assegura o reporte dos dados das faturas, notas de crédito e notas de débito exatamente como consta no portal e-Fatura.

Os dados das faturas, notas de crédito e notas de débito nacionais submetidas nos pedidos, são validadas de forma automática junto da Autoridade Tributária. A utilização da nova funcionalidade reduz de forma substancial a probabilidade de devolução do mapa de despesas, em sede de validação.

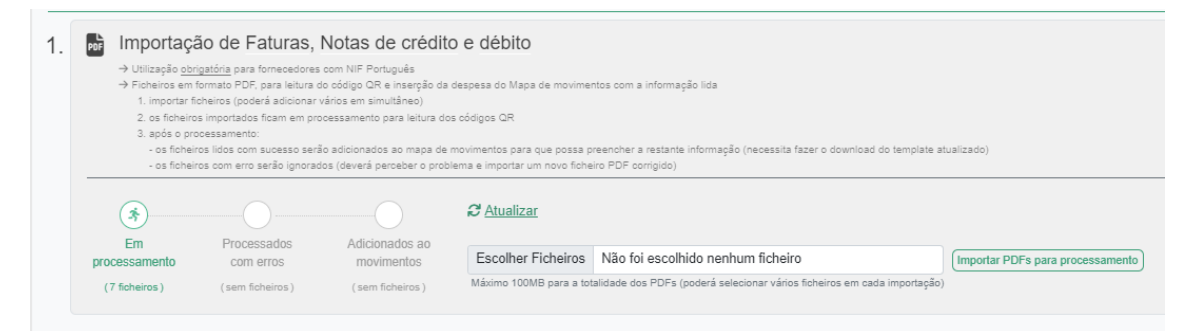

A inserção dos documentos de despesa emitidos por fornecedores estrangeiros continua a ser feita diretamente no Excel de acordo com as regras indicadas no ponto 3.5 do Guia de apoio ao preenchimento do formulário.

Os ficheiros devem ser importados em formato PDF, para leitura do código QR, sendo a inserção da despesa do Mapa de movimentos efetuada com a informação lida:

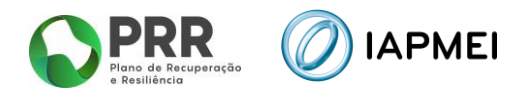

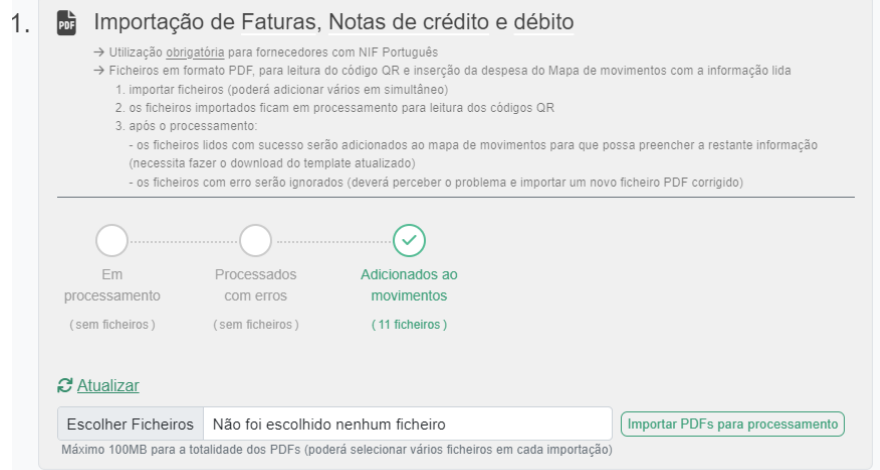

Nesta secção deve-se seguir os seguintes procedimentos:

- Importar ficheiros (poderá adicionar vários em simultâneo)

- Os ficheiros importados ficam em processamento para leitura dos códigos QR

Após o processamento:

- Os ficheiros lidos com sucesso serão adicionados ao mapa de movimentos para que possa preencher a restante informação (necessita fazer o download do template atualizado)

- Os ficheiros com erro serão ignorados (deverá perceber o problema e importar um novo ficheiro PDF corrigido ou efetuar a inserção de forma manual no excel).

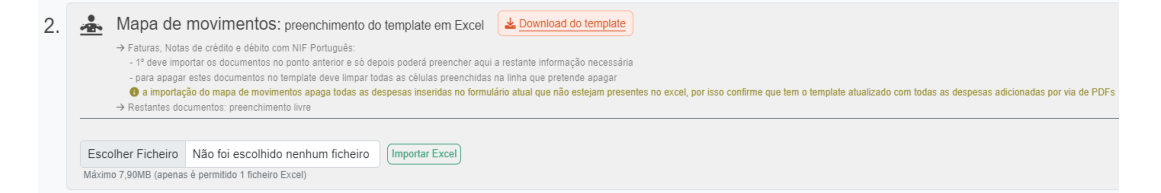

Nesta secção deve-se seguir os seguintes procedimentos:

- Primeiro deve-se importar os documentos no ponto anterior e só depois poderá preencher aqui a restante informação necessária;

- Para apagar estes documentos no template deve limpar todas as células preenchidas na linha que pretende apagar;

- Restantes documentos: preenchimento livre

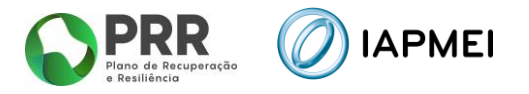

A inserção dos documentos de despesa emitidos por fornecedores estrangeiros é feita diretamente no Excel de acordo com as regras indicadas no ponto 3.5 do Guia de apoio ao preenchimento do formulário.

Após o preenchimento do Mapa de Movimentos, o beneficiário deve realizar a importação do ficheiro, utilizando o botão Escolher Ficheiro e posteriormente o botão: (Importar Excel)

Após a importação do ficheiro, a Consola IAPMEI Incentivo PRR irá realizar, em dois momentos diferentes, validações à submissão do Mapa de Movimentos.

Numa primeira fase, esta validação verifica se existem campos em branco, erros de preenchimento simples, etc.

Caso existam alguns erros no preenchimento do *template*, estes serão apresentados ao beneficiário, linha a linha.

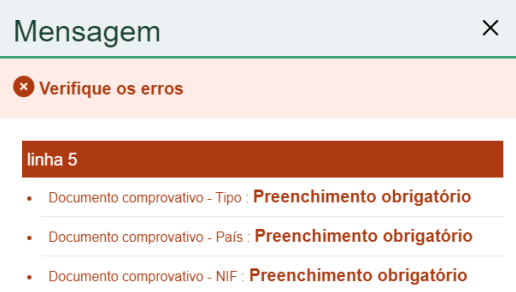

A visualização do estado de importação do ficheiro permanece no estado de Rejeitado, quanto se verificar erros no preenchimento do template.

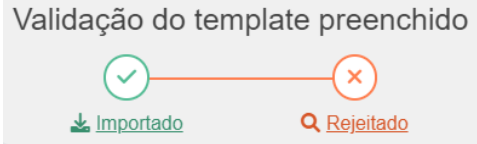

O beneficiário pode efetuar o *download* do ficheiro que foi importando para verificação através do botão: k Importado

Pode ainda verificar todos os erros de preenchimento do Mapa através do botão: Q Rejeitado

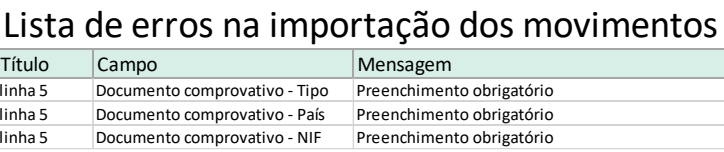

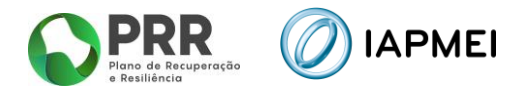

Após todos os erros terem sido devidamente corrigidos, o beneficiário deve importar de novo o ficheiro Mapa de Movimentos.

Caso não existam erros o estado de importação do ficheiro passa para Importado Em Validação.

Numa segunda fase, que pode ser mais demorada em função da quantidade de informação reportada, o Mapa de Movimentos será validado para submissão.

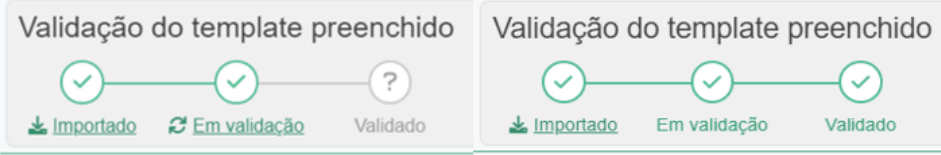

## <span id="page-20-0"></span>**3.7** LEASING

No separador *Leasing* o beneficiário tem a possibilidade de completar a informação no que respeita aos leasings.

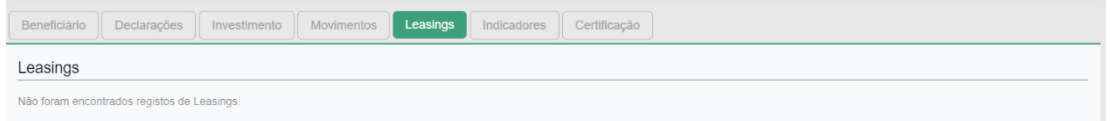

A lista de leasing é gerada automaticamente, com a submissão de contratos de leasing no Mapa de movimentos no separador Movimentos.

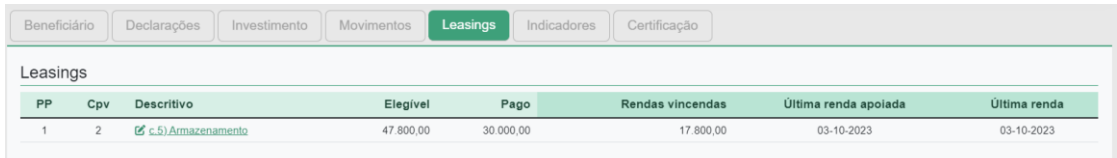

Para completar a informação correspondente a cada um dos contratos de leasing, o beneficiário deve utilizar o botão

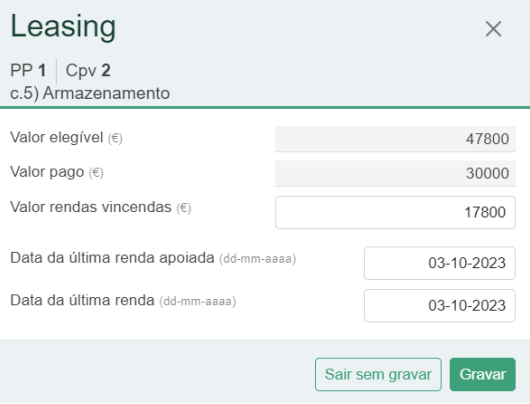

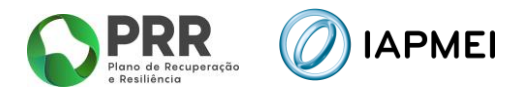

# <span id="page-21-0"></span>**3.8** BENEFICIÁRIOS EFETIVOS

No separador *Beneficiário Efetivos* é preenchida a informação sobre os Fornecedores de Beneficiários Finais Públicos.

O separador apenas é disponibilizado para preenchimento após a validação do Mapa de Movimentos e caso o beneficiário tenha respondido afirmativamente a uma das questões sobre o enquadramento da contratação pública existentes no separador *Beneficiário*.

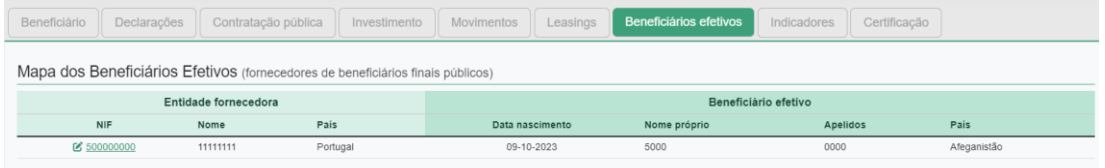

Os dados que dizem respeito à Entidade Fornecedora, são gerados de forma automática através do mapa de movimentos (NIF, nome e país).

A restante informação será introduzida clicando sobre o botão editar/NIF: [  $\blacksquare$  500000000

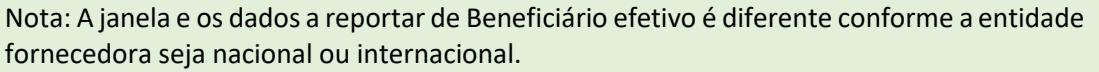

#### <span id="page-21-1"></span>**3.9** INDICADORES - PREENCHIMENTO

No separador **Indicadores** o beneficiário preenche a informação referente aos indicadores alcançados.

O quadro Indicadores deverá ser preenchido com o valor no ano de conclusão da operação, tendo como referência máxima 31/12/2025.

As colunas 4, 5 e 6 dos Critérios C1e C4 são pré-preenchidas com os dados considerados em candidatura e não são editáveis. As restantes colunas devem ser preenchidas com os valores obtidos após implementação do projeto.

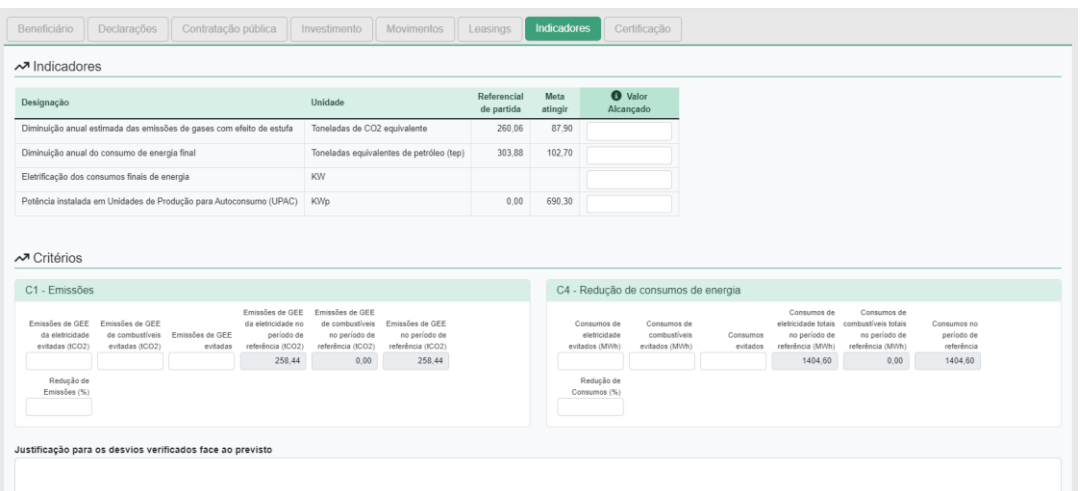

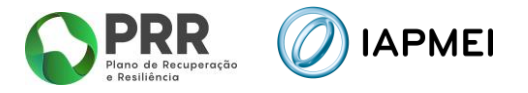

**Nota**: Este separador apenas deverá ser preenchido caso se trate de um tipo de pedido de pagamento Final.

#### <span id="page-22-0"></span>**3.10** CERTIFICAÇÃO - PREENCHIMENTO

No separador *Certificação* o beneficiário preenche a informação sobre Certificação de Despesa e sobre a entidade responsável pela mesma:

- Revisor Oficial de Contas (ROC);
- Contabilista Certificado (CC);

Certificação de Despesa

Declaração a submeter por:

ROC Contabilista Certificado

**Nota**: A opção "Contabilista Certificado" apenas é apresentada após a inserção de dados no separador *Movimentos* e respetiva gravação dos mesmos:

Na secção Observações são apresentadas 5 referências "tipo" de despesa **Não Certificada** que estão disponíveis nos Mapas de Movimentos.

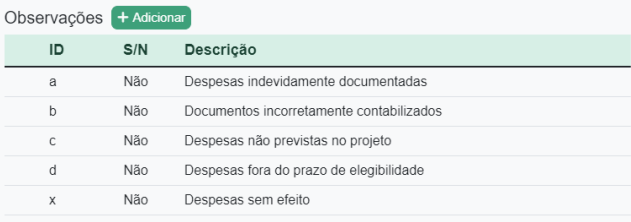

Podem ser adicionadas mais referências utilizando o botão: + Adicionar e preenchendo na janela a informação para acrescer referências aos mapas de despesas.

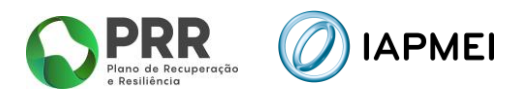

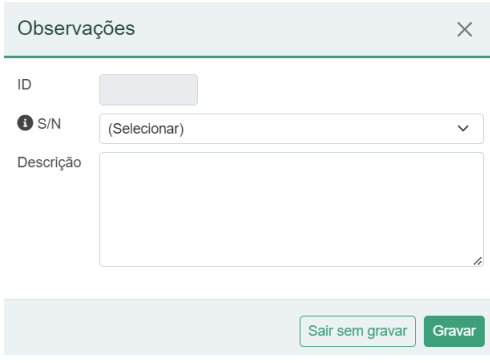

Após a introdução de nova referência na secção Observações esta irá ser adicionada à listagem no Mapa de Movimentos.

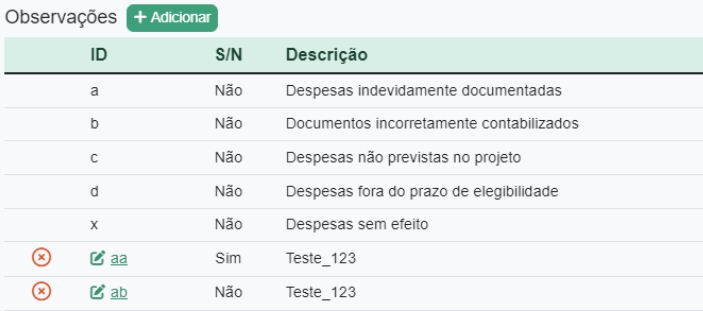

**Nota**: Se adicionar nova referência de certificação nesta secção, esta só ficará visível no Mapa de Movimentos, quando efetuar novo *download* de *template* dos referidos Mapas de Despesas.

Após preenchimento da informação o beneficiário pode obter uma minuta de Declaração por assinar, utilizando o botão: Leclaração por assinar

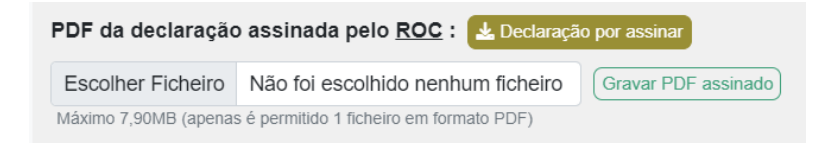

Para a submissão da Declaração de Certificação e do Mapa de Movimentos assinados o beneficiário deve importar o documento utilizando o botão: Gravar PDF assinado

# <span id="page-23-0"></span>**4. SUBMISSÃO DO PEDIDO DE PAGAMENTO**

A submissão do Pedido de Pagamento do projeto, é efetuada pelo beneficiário, através do botão: Enviar para submissão

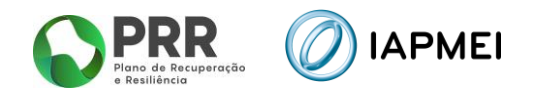

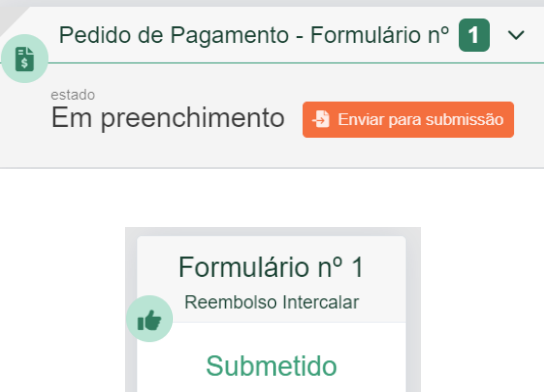

 $(\overline{\text{Accept a}}$ 

**曲** Submetido em 23-10-2023

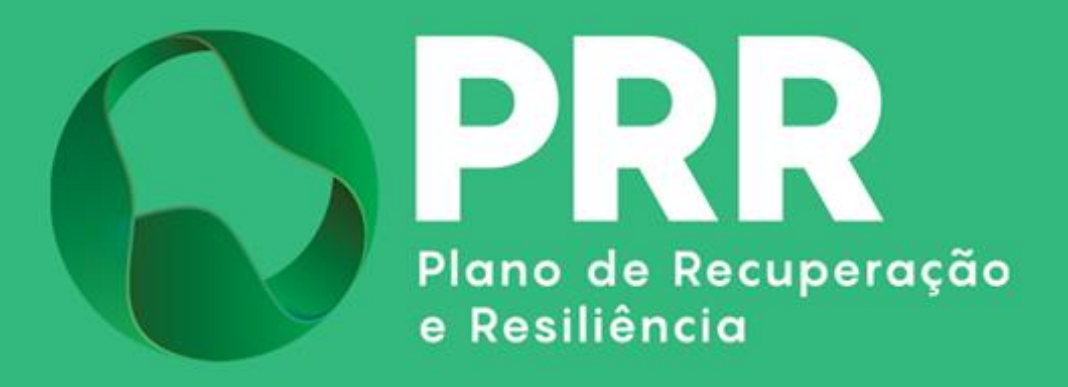

IAPMEI – Agência para a Competitividade e Inovação www.iapmei.pt